# CRÉATION D'UNE ÉVALUATION – À PARTIR D'UNE BANQUE DE QUESTIONS

### SURVOL :

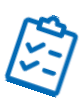

[Paramètres généraux](#page-0-0) [Nomenclature](#page-3-0) des évaluations [Dupliquer l'évaluation](#page-3-1) [Prévisualiser l'évaluation](#page-3-2)

## <span id="page-0-0"></span>Paramètres généraux

1. Sélectionner l'onglet Assessments

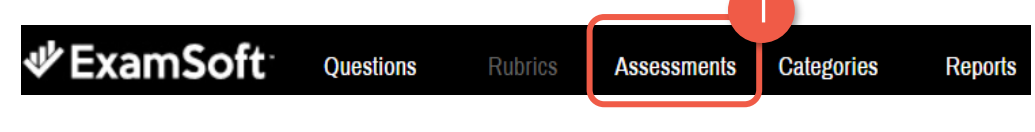

2. Cliquer sur Create New Assessment

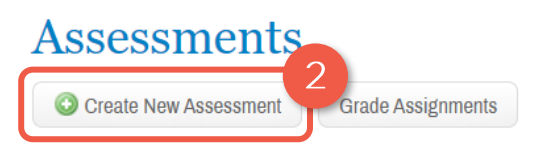

3. La fenêtre suivante apparaitra, cliquer sur la bulle From Question Bank

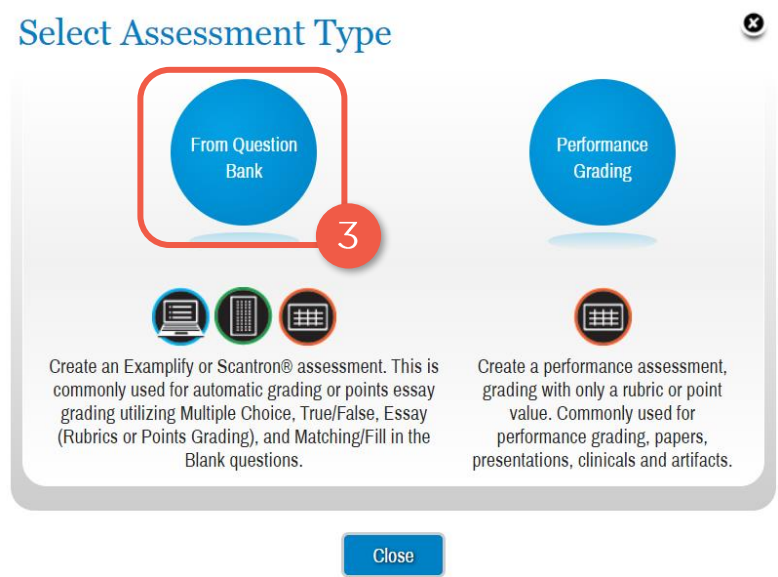

- 4. Sélectionner les paramètres désirés :
	- A. Inscrire un titre (voir section Nomenclature des [évaluations\)](#page-3-0)
	- B. Sélectionner le type d'examen
	- C. Sélectionner le créateur de l'examen. Par défaut, l'examen sera à votre nom, vous pourriez toutefois le changer pour le nom du responsable du cours.
	- D. Sélectionner le dossier de destination
	- E. Le Blueprint permet de visualiser la représentation des catégories à l'intérieur de l'examen
	- F. Pre-Assessment Notices est un message qui sera affiché sur Examplify au commencement de l'examen. On peut y indiquer des rappels quant à la pondération de l'examen, des consignes supplémentaires, des indications sur le plagiat, etc.
	- G. Scoring

Default weights : Pour assigner par défaut le pointage saisi à la question

Assign evenly to all : Pour assigner le même pointage à toutes les questions

Assign proportionally : Pour que le pointage assigné à la question soit proportionnel à la pondération de l'examen (inscrire dans la case Maximum Points le pointage de l'examen)

# **Create New Assessment**

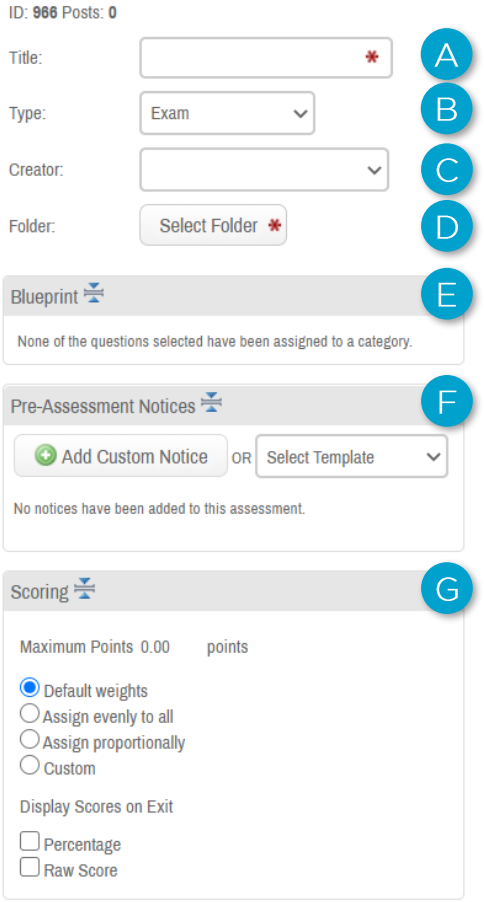

Custom : Pour modifier le pointage assigné aux questions. Cliquer en haut à droite des questions de l'examen sur l'engrenage pour ajouter la colonne Weight et modifier le pointage.

Display Scores en Exit (Percentage/Raw Score): Affiche le score de l'étudiant, en pourcentage ou en points, à la soumission de son examen.

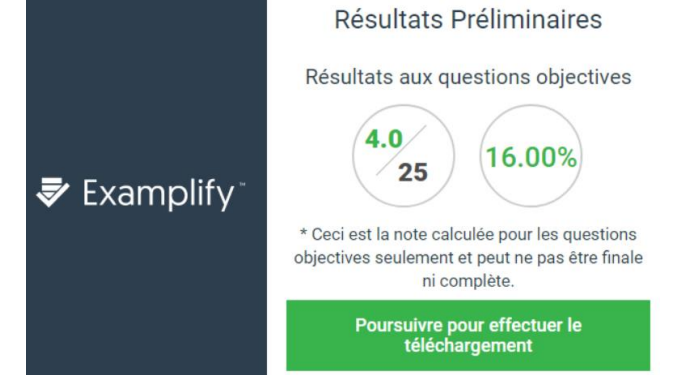

#### H. Security Options

Secure : Coché par défaut. Permet un examen où l'internet et l'accès aux applications extérieures à Examplify sont bloqués

Randomize Sequence : Les questions apparaitront dans un ordre aléatoire

Randomize All Choices : Les choix de réponses apparaitront dans un ordre aléatoire (peu recommandé)

Time Limit : Inscrire la durée maximale allouée pour l'examen

Universal Resume Code : Code à inscrire pour reprendre un examen qui aurait été interrompu suite à une problématique technique (redémarrage par exemple).

I. Options to Enable

Les options cochées sur l'image sont celles qui sont recommandées.

- J. Attachments : Pour inclure une pièce-jointe générale à l'examen, disponible à toutes les questions.
- Security Options  $\equiv$  $\triangledown$  Secure  $\Box$  Randomize Sequence  $\Box$  Randomize All Choices  $\Box$  Time Limit: minutes Universal Resume Code 28ED24 Options to Enable  $\equiv$ Backward Navigation  $\Box$  Spell Check  $\Box$  Suspend Require Answer  $\Box$  Calculator Cut, Copy & Paste Numbering  $\Box$  Find & Replace  $\Box$  Missing Answer Reminder  $\triangledown$  Show 5 Min Alarm  $\nabla$  Notes Text Highlighting Ouestion Feedback Attachments **O** ÷ Font Override  $\equiv$ **Ouestion Stem Answer Choices** 14pt  $\sim$ Arial Arial 12pt  $\sim$
- K. Font Override : Pour assurer une uniformité de la police et de la taille de caractères pour toutes les questions, il est recommandé de sélectionner Arial 14pt pour les questions et Arial 12pt pour les choix de réponses.
- 5. Cliquer sur Add Questions to Assessment <sup>@ Add Questions to Assessment</sup> pour sélectionner les questions à inclure à l'évaluation
- 6. Cliquer sur Save au bas des questions pour sauvegarder l'évaluation

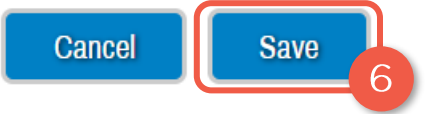

Une fois l'évaluation sauvegardée, d'autres options apparaîtront au bas des questions, dont la [duplication,](#page-3-1) la [prévisualisation,](#page-3-2) [l'impression/exportation](https://wiki.umontreal.ca/pages/viewpage.action?pageId=143524822&preview=/143524822/162484646/Exporter-Imprimer_Evaluation.pdf#expand-Procduresguidesetformations) et la [publication de l'évaluation](https://wiki.umontreal.ca/pages/viewpage.action?pageId=143524822&preview=/143524822/162484647/Publier_Evaluation.pdf#expand-Procduresguidesetformations)

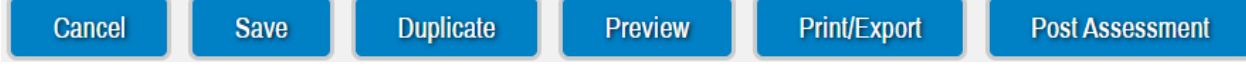

#### <span id="page-3-0"></span>Nomenclature des évaluations

La syntaxe à respecter pour nommer un examen est la suivante : SESSIONANNÉE\_SIGLE\_TYPEEVALUATION

Exemples : A20 MMD2230 FINAL H21\_PHT1319\_INTRA A19\_ERT1403\_REFINAL

Les types d'évaluations (TYPEEVALUATION) peuvent prendre les formes suivantes :

- **FORM** : Formatif qui ne donnent pas de point
- **EFI** : Examen à faible impact sur la notation globale
- INTRA : Examen intra semestriel dont la pondération est de plus de 10% (s'il y en a plusieurs on écrit INTRA1, INTRA2,…)
- > FINAL : Examen final
- Le préfixe RE est ajouté aux examens de reprise/remise Exemple : REINTRA ou REFINAL

#### <span id="page-3-1"></span>Dupliquer l'évaluation

Duplicate permet de créer une copie distincte de l'évaluation où les paramètres généraux et les questions sélectionnées seront copiées.

Ceci peut être utile lorsque des modifications mineures doivent être apportées à une évaluation.

#### <span id="page-3-2"></span>Prévisualiser l'évaluation

Preview permet de prévisualiser l'évaluation sur Examplify, telle qu'elle sera vue par les étudiants.

- 1. Cliquer sur Preview pour lancer la prévisualisation. Celle-ci pourra prendre jusqu'à 15 minutes avant d'apparaître sur Examplify et sera disponible pour 48h.
- 2. Ouvrir Examplify

La prévisualisation est fortement recommandée avant la publication de l'évaluation pour s'assurer que l'affichage des questions est conforme.

Pour installer Examplify sur votre ordinateur, [cliquez](https://examsoft.force.com/emcommunity/s/article/Examplify-Downloading-for-Windows-Mac?s1oid=00D500000007l0a&OpenCommentForEdit=1&s1nid=0DB50000000TS0H&emkind=chatterPostNotification&s1uid=0052J000008pX1S&emtm=1587412221221&fromEmail=1&s1ext=0) ici. 3. Inscrire l'ID de l'institution (umontreal pour médecine 1<sup>er</sup> cycle et umontrealreadap pour l'École de réadaptation) et cliquer sur Suivant

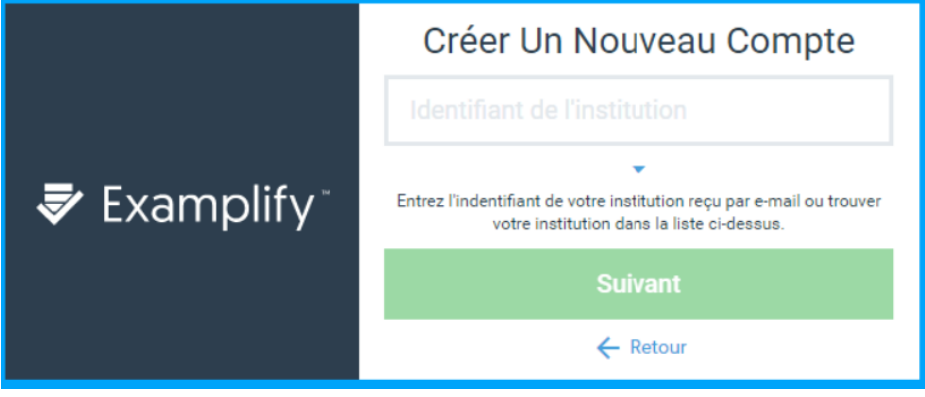

- 4. Inscrire son courriel institutionnel et son mot de passe pour accéder à la plateforme.
- 5. L'évaluation apparaîtra sous la section Prêt pour le téléchargement. Cliquer sur Télécharger l'aperçu d'examen

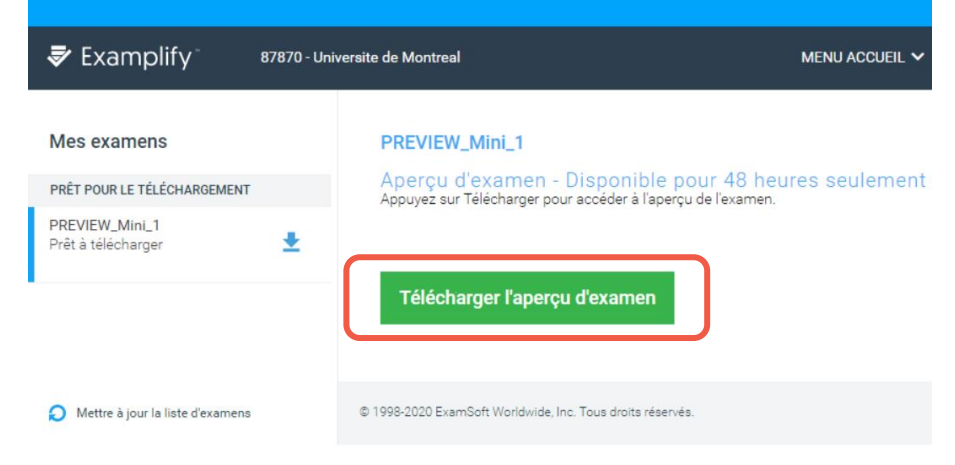

6. Cliquer sur Commencer l'aperçu d'examen

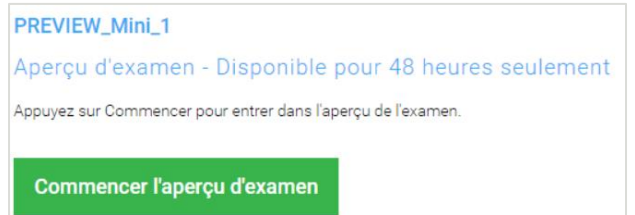